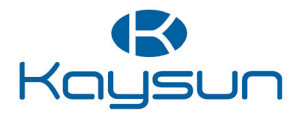

# MANUEL DU PROPRIÉTAIRE

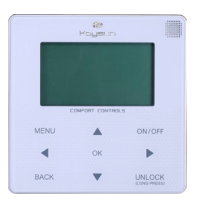

KCCHT-06 MODBUS

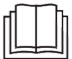

Merci beaucoup pour l'achat de notre produit.

Avant d'utiliser l'unité, veuillez lire attentivement ce manuel et le conserver afin de vous y reporter à l'avenir.

● Ce manuel fournit la description détaillée des précautions qui doivent être portées à votre attention pendant l'opération.

● Afin de garantir le bon fonctionnement du contrôleur câblé, veuillez lire attentivement ce manuel avant d'utiliser l'unité.

● Pour une référence future, gardez ce manuel après l'avoir lu.

## **Restaurer l'initialisation**

Si l'utilisateur règle accidentellement la langue d'affichage de la commande câblée sur une langue qu'il ne connaît pas, les trois étapes suivantes peuvent être utilisées pour restaurer la commande câblée au réglage d'usine et réinitialiser la langue d'affichage :

1) Éteignez le contrôleur câblé et rallumez-le. Appuyez et maintenez  $\bigoplus$  +  $\bigoplus$  +  $\bigoplus$  pour accéder à la page suivante dans les 60 secondes.

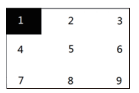

2) Appuyez sur les boutons de gauche à droite, de haut en bas, cliquez sur  $\bigoplus \rightarrow \blacktriangle$  ->  $(1)$  ->... Allumez 1, 2, 3, 4, 5, 6, 7, 8 et 9, attendez une initialisation à 100 % et accédez à la page FCT. Après avoir accédé à la page FCT, le numéro de version s'affiche. Tous les paramètres définis de l'équipement sont réinitialisés aux paramètres par défaut et enregistrés. Les paramètres de temporisation et les enregistrements de défauts sont effacés. L'équipement revient à l'état d'usine. (Quittera FCT après un redémarrage).

3) Éteignez le contrôleur câblé et rallumez-le. La langue d'affichage sera réinitialisée. Appuyez sur « ▲ » « ▼ » « ◄ » « ► » pour sélectionner la langue de la télécommande. Une fois le réglage de la langue terminé, cliquez sur «  $\rightarrow$  », sélectionnez « YES », puis cliquez sur « » pour accéder à l'interface de RÉGLAGE DE L'ADRESSE. Après avoir défini SETTING ADDRESS, cliquez sur « » pour accéder aux RÉGLAGES GÉNÉRAUX. Ensuite, après avoir défini le PARAMÈTRE GÉNÉRAL, cliquez sur «  $\downarrow$  ».

## **Sommaire**

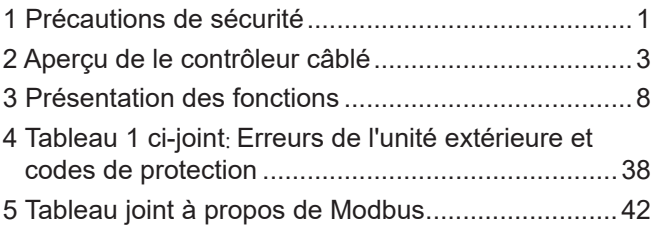

## **1 Précautions de sécurité**

Le produit et les instructions d'utilisation et d'installation enregistrent le contenu suivant, y compris la méthode d'utilisation, comment éviter les dommages aux autres et les pertes de biens, et comment utiliser le produit correctement et en toute sécurité. Lisez attentivement le texte après en avoir compris le contenu (cartes d'identification et de repères) ci-dessous et respectez les précautions ci-dessous.

## $\blacksquare$  Attention

Lisez attentivement les consignes de sécurité avant l'installation. Les consignes de sécurité importantes sont fournies ci-dessous et doivent être respectées. Signification des marques :

A Attention Signifie qu'une mauvaise manipulation peut entraîner des blessures corporelles ou des dommages matériels.

! Avertissement Signifie qu'une mauvaise manipulation peut entraîner la mort ou des blessures graves.

Une fois les travaux d'installation terminés, confirmez que l'opération d'essai est normale et remettez le manuel au client pour qu'il le conserve.

[Remarque] : Les soi-disant « blessures » désignent les dommages ne nécessitant pas d'hospitalisation ou de traitement à long terme, se référant généralement à des blessures, des brûlures ou des chocs électriques. Les dommages matériels désignent les pertes matérielles et matérielles.

## **1 Précautions de sécurité**

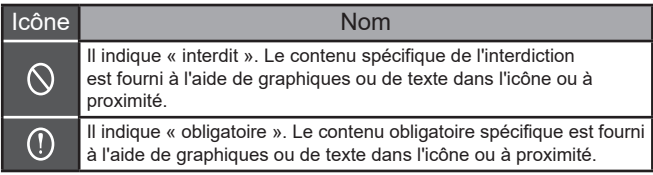

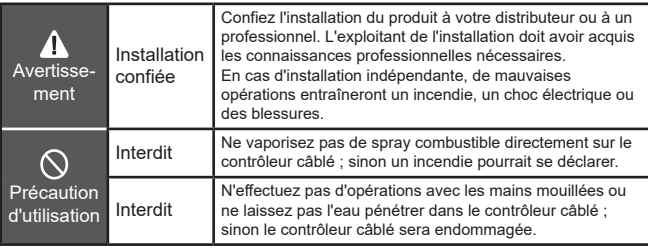

### $\hat{}$  Attention

• N'installez pas le produit à un endroit où des gaz inflammables fuient facilement. Une fois que le gaz inflammable fuit et reste autour du contrôleur câblé, un incendie peut se déclencher.

## **2 Aperçu de le contrôleur câblé**

### **Conditions d'utilisation de base :**

1) Plage de puissance : entrée de puissance : CA 8 V ~ 12 V ;

2) Température de fonctionnement : -20°C~60°C; Humidité d'exploitation: RH40%~ RH90% ; Où : HP—HEAT PUMP;CO—ONLY COOLING;FC—FREE COOLING.

C'est un manuel général. Les fonctions des différents modèles sont différentes. Le contrôleur câblé reconnaît et masque automatiquement les interfaces non pertinentes. Veuillez définir et demander les paramètres associés en fonction du modèle d'unité de sortie.

## **2.1 Description de l'interface de fonctionnement**

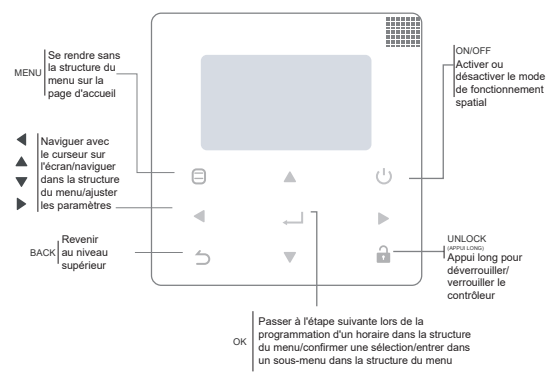

## **2 Aperçu de le contrôleur câblé**

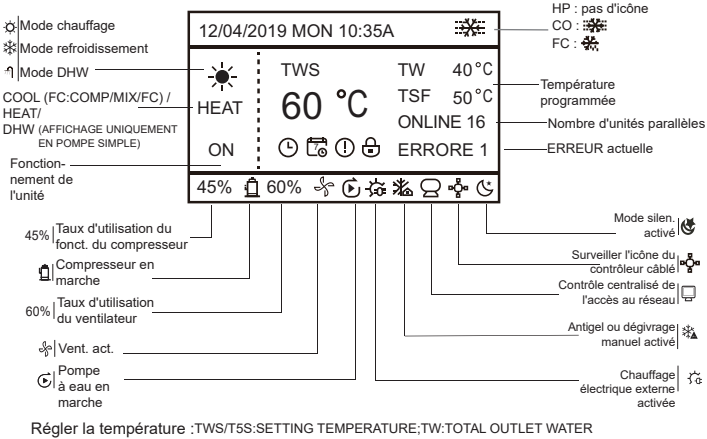

TEMPERATURE, T5:TANK TEMPERATURE;TSF:SAFE TEMPERATURE;

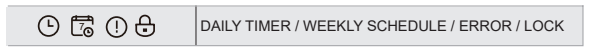

## **3 Présentation des fonctions**

Allumez pour la première fois ou restaurez les paramètres d'usine, vous devez prérégler : RÉGLAGE ADRESSE et RÉGLAGE GÉNÉRAL. Cliquez sur « » après réglage. Veuillez suivre les invites de l'interface.

### **3.1 Opération de déverrouillage/verrouillage**

Lorsque le contrôleur câblé est verrouillé, maintenez enfoncée la touche « a » pendant 3 secondes pour le déverrouiller. Ensuite, l'icône de verrouillage ne s'affiche pas et la télécommande filaire peut être utilisée. Lorsque le contrôleur câblé est déverrouillée. appuyez et maintenez le « » pendant 3 secondes pour le déverrouiller. Ensuite, l'icône de verrouillage s'affiche et la télécommande filaire ne peut pas être utilisée. Si aucune opération n'est effectuée pendant 60s, sur quelque page que ce soit, le contrôleur câblé retourne à la page d'accueil et automatiquement se verrouille et affiche l'icône du cadenas. Remarque : Il ne peut être verrouillé qu'en appuyant longuement sur le bouton «  $\mathbf{\hat{a}}$  » pendant 3s sous la page principale, et il est invalide sous le page « **□** ».

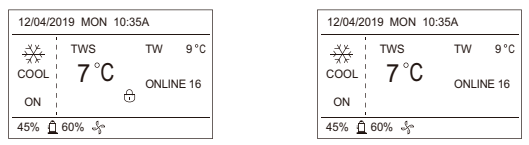

### **3.2 Marche/Arrêt**

Lorsque la télécommande filaire est déverrouillée et que l'appareil est allumé, « » peut être pressé pour éteindre l'appareil sous la page d'accueil uniquement. Et il peut être pressé pour allumer l'appareil lorsque l'appareil est éteint.

Dans l'état déverrouillé, la température réglée peut être ajustée en appuyant sur le bouton ▲ ▼. Et vous devez appuyer sur le bouton « » pour confirmer après le réglage. Il est invalide sans confirmation dans les 5 secondes.

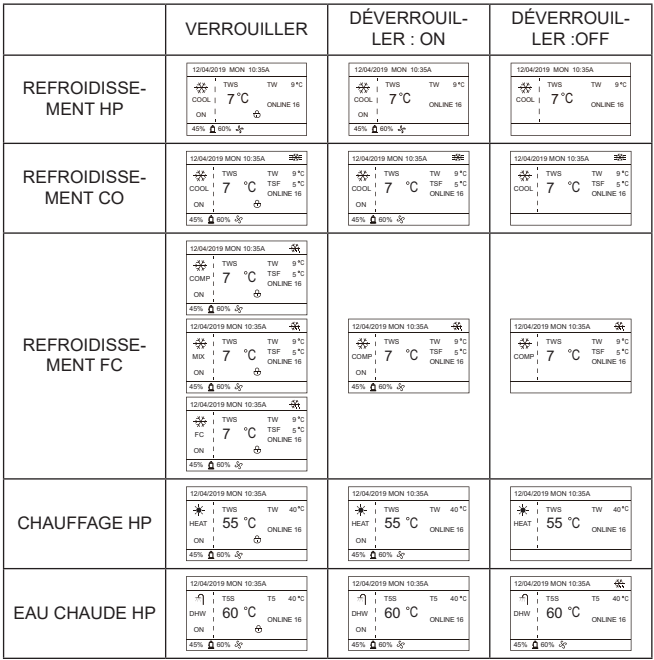

### **3.3 Réglage du mode**

En mode déverrouillage, appuyez sur «  $\Box$  » pour entrer dans l'interface de réglage du menu, appuyez sur les boutons « ▼ » et « ▲ » pour sélectionner « MODE » et définir un mode, et appuyez sur « » comme indiqué sur la figure ci-dessus pour accéder au sousmenu (réglage du mode). Comme indiqué ci-dessous, trois modes sont disponibles.

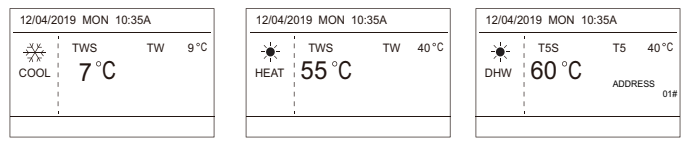

Cycle: Refroidissement-->Chauffage-->ECS-->Refroidissement. Passer le cycle de mode lorsqu'il n'y a pas de mode correspondant. Le mode ECS est divisé en une seule pompe (pas besoin de sélectionner l'adresse) et plusieurs pompes (il faut sélectionner l'adresse 00-15, et l'adresse de l'unité sans fonction ECS est directement ignorée).

Seuls Tws/T5s et l'adresse peuvent être définis en mode refroidissement, chauffage et ECS. Tw/T5 peut seulement être affiché mais pas réglé. L'eau chaude sanitaire ne peut être mise sous/hors tension que sous le réglage MODE.

La limite inférieure de la plage de réglage HP-Cooling est soumise au réglage de la commande de sortie d'eau basse dans le MENU SERVICE. La limite inférieure de la plage de réglage CO/FC-Cooling est soumise à la température d'eau de sortie la plus basse définie par le taux d'antigel dans le MENU PROJET.

**Remarque : Lorsque la température de réglage est inférieure à 5°C, le système côté eau doit augmenter de plus de 15% d'antigel, sinon il y aura un risque d'endommagement de l'unité.**

Appuyez sur « » pour enregistrer les paramètres après le réglage et revenir à la page d'accueil. Ou appuyez sur «  $\rightarrow$  » pour retourner. Lorsqu'il n'y a pas d'opération pendant 60 secondes en continu, il enregistre les paramètres et revient à la page d'accueil.

### **3.4 Menu de réglage**

Lorsque le contrôleur câblé est déverrouillée, appuyez sur «  $\bigoplus$  » pour accéder à la page de réglage du menu comme suit :

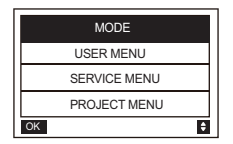

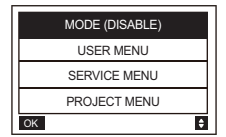

La sélection par défaut est « MODE » et choisissez le menu dont vous avez besoin en appuyant sur « ▲ ▼ ». Appuyez sur « » pour entrer dans son sous-menu ou revenir à l'accueil par « → ». Retour à la page d'accueil s'il n'y a pas d'opération pendant 60 secondes sous la page de menu.

Remarque : le menu mode n'est pas valide lorsque l'unité est contrôlée par modbus ou par un ordinateur hôte et s'affiche comme ci-dessus.

#### **4.3.6.1 USER MENU**

Sélectionnez « USER MENU » pour entrer dans le menu utilisateur. L'écran qui s'affiche est le suivant :

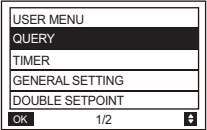

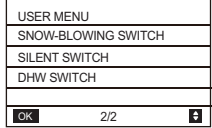

Les utilisateurs choisissent les fonctions par « ▲ ▼ ».

Sélectionnez « QUERY » dans l'interface « USER MENU » pour accéder à la fonction de requête. L'affichage et le fonctionnement de l'interface sont les suivants :

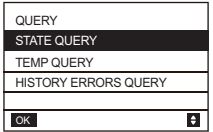

State query

Sélectionnez « STATE QUERY » et appuyez sur « ». L'affichage est le suivant :

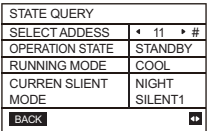

Sélectionnez l'adresse en appuyant sur « ◄ », « ► » pour afficher l'état de l'unité à cette adresse. Retour au menu supérieur par «  $\rightarrow$  ».

Temp query Sélectionnez « TEMP QUERY » et appuyez sur « ». L'affichage est le suivant :

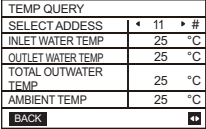

Sélectionnez l'adresse en appuyant sur « ◄ », « ► » pour afficher la température de l'unité à cette adresse. Retour au menu supérieur par « ↑ ».

Requête d'erreurs d'historique

Sélectionnez « HISTORY ERRORS QUERY » et appuyez sur « ». L'affichage est le suivant :

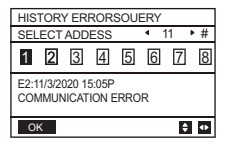

Sélectionnez l'adresse en appuyant sur « ◄ », « ► » pour afficher la erreurs de l'historique de l'unité à cette adresse. Appuyez sur « ▲ » « ▼ » pour choisir l'erreur d'historique que vous voulez et le nombre d'erreurs qui peuvent être visualisées est de 16.

Réglage minuteur

Sélectionnez « TIMER » et appuyez sur « ». L'affichage est le suivant :

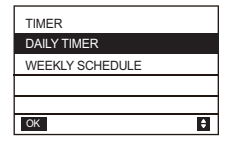

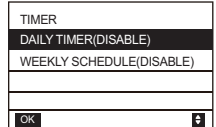

Remarque : Après l'utilisation du contrôle MODBUS et de la télécommande de la machine externe, les paramètres d'heure quotidiens et hebdomadaires du contrôleur câblé sont invalides et les utilisateurs ne peuvent pas accéder au menu de synchronisation pour le réglage.

Lorsque la commande MODBUS et la télécommande de la machine externe sont invalides. Sélectionnez « DAILY TIMER » et appuyez sur « ». L'affichage est le suivant :

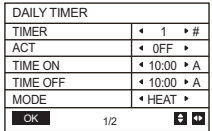

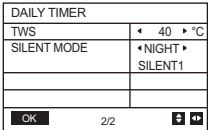

Un seul réglage est activé entre « DAILY TIMER » et « WEEKLY SCHEDULE ». Si l'un des modèles dans « WEEKLY SCHEDULE » est réglé sur ON, « DAILY TIMER » est désactivé. « DAILY TIMER » peut être réglé sur plusieurs jours, mais pas « WEEKLY SCHEDULE ». Les utilisateurs peuvent configurer jusqu'à deux minuteries et définir l'heure ON ou OFF (régler l'intervalle de temps sur 10 minutes), le mode de fonctionnement (il existe des modes chauffage, refroidissement et ECS pour une seule pompe ; seuls les modes refroidissement et chauffage peuvent être sélectionnés pour plusieurs pompes, et il ne peut pas être réglé en mode ECS) et le réglage de la température pour chaque segment de la minuterie. Il n'est pas valide si les heures ON et OFF sont identiques. L'affichage est le suivant :

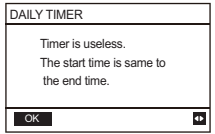

#### **Présentation du fonctionnement :**

Appuyez sur « ▲ » « ▼ » pour sélectionner TIMER, ACT, TIME ON, TIME OFF, MODE, TWS ou SILENT MODE. Lorsque le curseur consommer moins appuyez sur « ◄ » et « ► ► » pour sélectionner TIMER 1 ou TIMER 2 Lorsqu'il reste sur d'autres éléments, nous pouvons également utiliser « ◄ », « ► » pour ajuster les paramètres correspondants.

Après le réglage, appuyez sur « » pour confirmer l'enregistrement, ou appuyez sur « → » pour annuler le réglage et revenir à l'interface précédente.

Si Time1 T.ON est réglé de la même manière que Time1 T.OFF, alors le réglage est invalide, l'option ACT pour le temporisateur de ce segment saute sur « OFF », le réglage de Timer2 est le même que celui de Timer1, et le l'intervalle de temps de Time2 peut croiser celui de Time1. Par exemple, si Timer1 T.ON est réglé sur 12:00 et Timer1 T.OFF est réglé sur 15:00, alors les valeurs de Timer2 T.ON et Time2 T.OFF peuvent être réglées dans la plage de 12:00- 15h00. Si l'intervalle de temps se croise, la machine s'allumera à l'heure T.ON définie dans Timer1 ou Timer2, et s'éteindra à l'heure T.OFF définie dans Timer1 ou Timer2. Une fois le réglage de la fonction de minuterie quotidienne activé, des invites correspondantes s'afficheront sur la page d'accueil. Lorsque deux temporisateurs se chevauchent, le deuxième réglage a priorité.

#### **Réglage horaire hebdomadaire :**

Sélectionnez « WEEKLY SCHEDULE » et appuyez sur « ». L'affichage est le suivant :

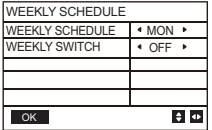

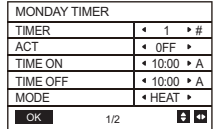

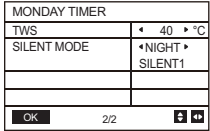

Appuyez sur les boutons « ▲ » et « ▼ » pour sélectionner « WEEKLY PROGRAMMA-TION » ou « WEEKLY SWITCH ». Et appuyez sur les boutons « ◄ » ou « ► » pour sélectionner du lundi au dimanche. Après avoir modifié un paramètre, vous devez appuyer sur « » pour confirmer ou entrer dans le sous-menu. Pour « WEEKLY SWITCH », « OFF » signifie ne pas régler l'heure pour ce jour ou annuler l'heure réglée. Lorsque vous passez à « ON » et confirmez, vous entrerez dans la minuterie journalière. Le fonctionnement est le même que pour la minuterie journalière. La page fait référence à la minuterie journalière. Le haut affiche le jour défini et la minuterie 1 ou la minuterie 2 pour ce jour. Il peut y avoir jusqu'à 2 minutages dans une journée de minutage hebdomadaire, et chaque minutage doit être réglé sur et en dehors de l'heure (l'intervalle défini est de 10 minutes).

#### *Présentation du fonctionnement :*

Appuyez sur « ▲ » et « ▼ » pour sélectionner « PROGRAMME HEBDOMADAIRE ». Sélectionnez le jour dont vous avez besoin par « ◄ » ou « ► », et appuyez sur « » pour y entrer. Ensuite, vous pouvez basculer entre TIMER, ACT, TIME ON, TIME OFF, MODE, TWS et SILENT MODE par « ▲ » et « ▼ ». Reportez-vous à l'introduction au fonctionnement de « DAILY TIMER ».

Paramètres généraux :

Sélectionnez « GENERAL SETTING » et appuyez sur « ». L'affichage est le suivant :

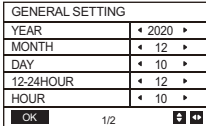

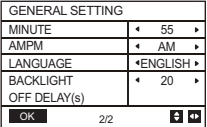

13

Appuyez sur « ▲ » et « ▼ » pour sélectionner la date, l'heure et le format d'heure à régler. Ajustez leurs paramètres par « ◄ » ou « ► », et appuyez sur « » sauver. La plage de réglage du temps de rétroéclairage est de 10 à 1200 s, la valeur par défaut est de 60 s et chaque réglage est de 10 s.

Retour à la page précédente par «  $\rightarrow$  » après réglage. Seul l'anglais est pris en charge maintenant.

Point de consigne double

Sélectionnez « DOUBLE SETPOINT » et appuyez sur « ». L'affichage est le suivant :

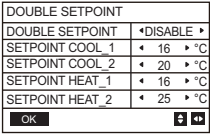

Appuyez sur « ▲ » et « ▼ » pour sélectionner les éléments et sur « ◄ » ou « ► » pour régler les paramètres.

La limite inférieure de la plage définie de réfrigération HP est soumise au contrôle de sortie d'eau basse défini dans le MENU SERVICE, et la limite inférieure définie pour la réfrigération CO/FC est soumise à la sortie d'eau minimale définie sous le taux d'antigel défini dans le MENU PROJET.

Interrupteur déneigement

Sélectionnez « SNOW-BLOWING SWITCH » sous la page « USER MENU » et appuyez sur « ». L'affichage est le suivant :

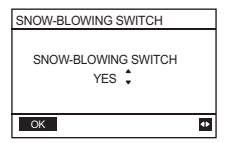

Appuyez sur « ▲ » et « ▼ » pour sélectionner « YES » ou « NO » et appuyez sur « » pour confirmer. « YES » signifie que la fonction est valide, « NO » signifie invalide. Remarque : Certains modèles n'ont pas cette fonction. Veuillez vous référer aux instructions de la machine d'extérieur pour savoir si elle dispose d'une fonction de contrôle anti-neige. Mode silencieux :

Sélectionnez « SILENT SWITCH » et appuyez sur « ». L'affichage est le suivant :

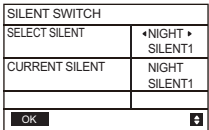

Appuyez sur « ▲ » et « ▼ » pour sélectionner « SÉLECTIONNER SILENCIEUX », appuyez sur « ◄ » ou « ► » pour sélectionner le mode dont vous avez besoin (7 types : NIGHT SILENT1-4, STANDARD, SILENT et SUPER SILENT), et appuyez sur « » sauver. Les utilisateurs peuvent vérifier s'il s'agit du mode qu'ils souhaitent ici et appuyer sur «  $\bigwedge$  » à reculer s'il n'y a pas de problème. Une fois le mode silencieux activé, la page d'accueil s'allume.

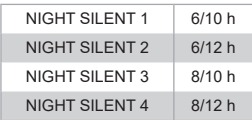

Remarque : Night Silent1-4 est uniquement disponible pour les modèles de la série MC-SU \*\*-RN8L-B.

DHW SWITCH

Appuyez sur « ▲ » et « ▼ » pour sélectionner « DHW SWITCH » sous la page « USER MENU » et appuyez sur « ». L'affichage est le suivant :

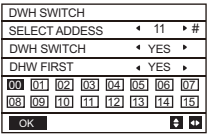

Appuyez sur « ▲ » et « ▼ » pour basculer entre SELECT ADDRESS, DHW SWITCH et DHW FIRST. Appuyez ensuite sur « ◄ » ou « ► » pour régler les paramètres. Ce n'est que lorsque DHW SWITCH sélectionne YES que les éléments suivants peuvent être réglés. Remarque : DHW SWITCH n'est disponible que pour les modèles ECS sur mesure. Water Coil Control

Appuyez sur « ▲ » et « ▼ » pour sélectionner « WATER COIL CONTROL » et appuyez sur « ». L'affichage est le suivant :

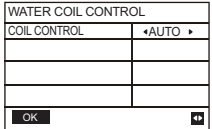

Appuyez sur « ▲ » et « ▼ » pour sélectionner « COIL CONTROL » et appuyez sur « ◄ » ou « ► » pour sélectionner le mode de contrôle : AUTO (commande automatique), MANUALON (avec batterie à eau), MANUALOFF (sans batterie à eau). Appuyez sur « » pour sauver. Appuyez sur « » pour quitter la page.

Remarque : La commande de la batterie à eau ne s'applique qu'aux modèles FC.

#### **4.3.6.2 RÉGLAGE DU MENU SERVICE**

Saisie du mot de passe : Contactez nous s'il vous plaît

Sélectionnez « SERVICE MENU » et appuyez sur « ». L'écran demande un mot de passe, comme illustré dans la figure ci-dessous :

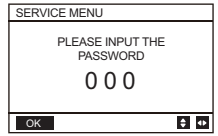

Appuyez sur les boutons « ▲ » et « ▼ » pour modifier le chiffre à saisir, puis appuyez sur les boutons « ◄ » et « ► » pour changer le code bit à saisir. Une fois le chiffre saisi, l'écran reste le même. Après avoir entré le mot de passe, appuyez sur « » bouton pour entrer dans l'interface ou appuyez sur « → » pour revenir à l'interface précédente. S'affiche comme suit si la saisie est incorrecte :

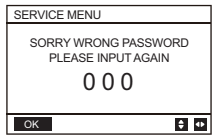

Accédez à la page de configuration comme suit si la saisie est correcte :

E

SERVICE MENU STATE QUERY

CLEAR HISTORY ERRORS

SETTING ADDRESS

HEAT CONTROL

O<sub>K</sub> 1/3

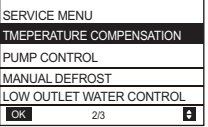

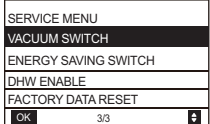

State query

Appuyez sur « ▲ » ou « ▼ » pour sélectionner la page « STATE QUERY MENU ». Alors appuyez sur « » pour entrer dans le sous-menu.

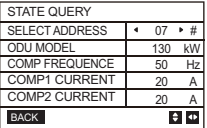

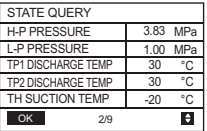

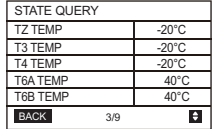

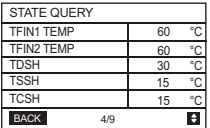

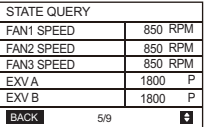

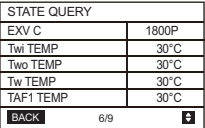

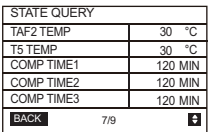

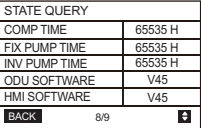

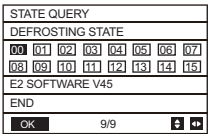

Appuyez sur « ◄ » ou « ► » pour sélectionner l'adresse du module à afficher (l'adresse hors ligne est automatiquement ignorée). Il y a 9 pages et 41 valeurs d'état. Appuyez sur les boutons « ▲ » ou « ▼ » pour sélectionner la page différente.

**Supprimer l'historique des erreurs :**

Appuyez sur « ▲ » ou « ▼ » pour sélectionner « CLEAR HISTORY ERRORS » et confirmer  $par \leftarrow \rightarrow$ .

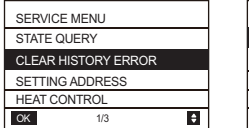

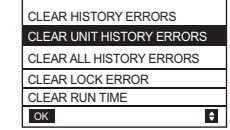

Appuyez sur « ▲ » ou « ▼ » pour sélectionner « CLEAR UNIT HISTORY ERRORS » et appuyez sur « » pour confirmer. L'affichage est le suivant :

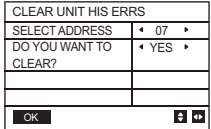

Appuyez sur « ▲ » ou « ▼ » pour sélectionner « SELECT ADRESS » et appuyez sur « ◄ » ou « ► » pour sélectionner valeur d'adresse. Appuyez sur « ▲ » ou « ▼ » pour sélectionner effacer ou non, et appuyez sur « ◄ » ou « ► » pour sélectionner OUI ou NON, et appuyez sur « » pour confirmer. Appuyez sur « ▲ » ou « ▼ » pour sélectionner « CLEAR ALL HIS ERRS » et appuyez sur « » pour confirmer. L'affichage est le suivant :

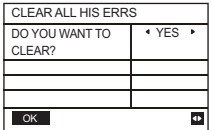

Appuyez sur « ▲ » ou « ▼ » pour sélectionner « CLEAR LOCK ERROR » et appuyez sur « » pour confirmer. L'affichage est le suivant :

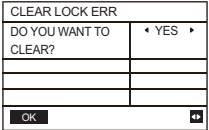

Appuyez sur « ◄ » ou « ► » pour sélectionner YES ou NO, et appuyez sur « » pour confirmer.

Appuyez sur « ▲ » ou « ▼ » pour sélectionner « CLEAR RUN TIME » et appuyez sur « » pour confirmer. L'affichage est le suivant :

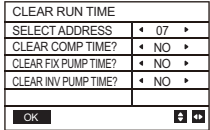

Appuyez sur « ▲ » ou « ▼ » pour sélectionner « SELECT ADRESS », appuyez sur « ◄ » ou « ► » pour sélectionner la valeur de l'adresse. Appuyez sur « ▲ » ou « ▼ » pour sélectionner effacer ou non, et appuyez sur « ◄ » ou « ► » pour sélectionner OUI ou NON, et appuyez sur «  $\longrightarrow$  » pour confirmer.

#### **Adresse de réglage :**

Appuyez sur « ▲ » ou « ▼ » sous la page « SERVICE MENU » pour sélectionner « SETTING ADDRESS ». (Vous pouvez également entrer en combinant les boutons en appuyant sur «  $\bigoplus$  », «  $\blacktriangleright$  » pendant 3s). Appuyez sur «  $\blacktriangleright$  et entrez dans le sous-menu.

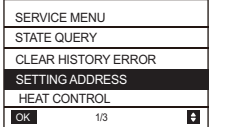

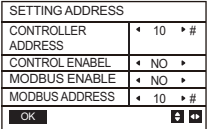

Appuyez sur « ▲ » ou « ▼ » pour sélectionner élément et appuyez sur « ◄ » ou « ► » pour sélectionner la valeur. Puis appuyez « » pour confirmer et « » pour retourner. ◆ Contrôle de la chaleur

HEAT1 désigne le chauffage électrique du tuyau en mode refroidissement/chauffage. HEAT2 signifie chauffage électrique du ballon en mode ECS. Appuyez sur « ▲ » ou « ▼ » pour sélectionner « HEAT CONTROL » dans la page « SERVICE MENU ». Appuyez sur « » et entrez dans le sous-menu.

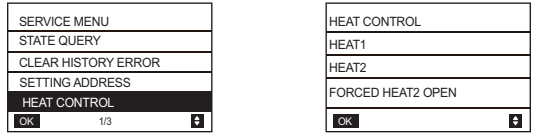

Appuyez sur « ▲ » ou « ▼ » pour sélectionner élément qui sera sélectionné. Appuyez sur « » et entrez dans le sous-menu.

YES .

 $10 + \#$ 

190 MIN 10 °C  $NO \rightarrow$ 

θĿ

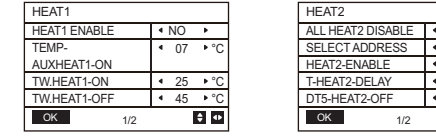

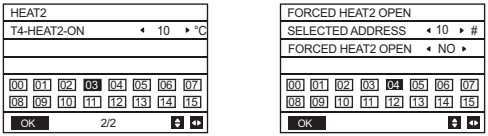

Appuyez sur « ▲ » ou « ▼ » pour sélectionner élément et appuyez sur « ◄ » ou « ► » pour sélectionner la valeur. Puis appuyez «  $\longrightarrow$  » pour confirmer et «  $\bigcirc$  » pour retourner.

#### **Compensation de température:**

Appuyez sur « ▲ » ou « ▼ » pour sélectionner « TEMPERATURE COMPENSATION » dans la page « SERVICE MENU ». Appuyez sur « » et entrez dans le sous-menu.

> •°C<br>ጉ°C °C

F o

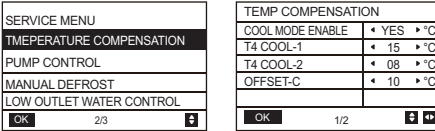

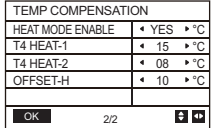

Appuyez sur « ▲ » ou « ▼ » pour sélectionner élément et appuyez sur « ◄ » ou « ► » pour sélectionner la valeur. Puis appuyez « السهب » pour confirmer.

#### **Contrôle de la pompe :**

Appuyez sur « ▲ » ou « ▼ » pour sélectionner « PUMP CONTROL » dans la page « SERVICE MENU ». Appuyez sur « » et entrez dans le sous-menu.

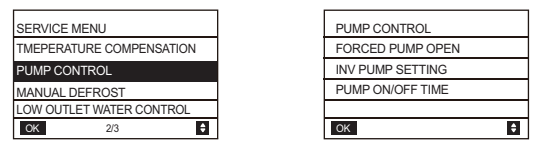

Appuyez sur « ▲ » ou « ▼ » pour sélectionner « FORCED PUMP OPEN ». Appuyez sur « » et entrez dans le sous-menu.

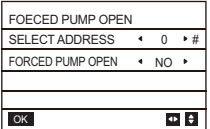

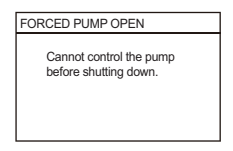

Sous la page « FORCED PUMP OPEN », appuyez sur « ▲ » ou « ▼ » pour sélectionner l'élément et appuyez sur « ◄ » ou « ► » pour définir la valeur. Appuyez sur « » pour confirmer ou « » pour retourner. Si l'unité à cette adresse est allumée, la pompe ne peut pas être commandée par la commande filaire. L'affichage est comme ci-dessus.

Sous la page « INV PUMP OPEN », appuyez sur « ▲ » ou « ▼ » pour sélectionner l'élément et appuyez sur « ◄ » ou « ► » pour définir la valeur. Appuyez sur « » pour confirmer ou «  $\rightarrow$  » pour retourner.

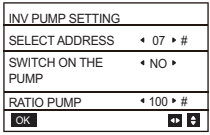

Remarque : Ne peut être réglé que sous une seule pompe, la plage de réglage de RATIO-PUMP est de 30% à 100%. Il doit s'assurer que son débit répond aux exigences de l'unité entière, sinon l'unité peut être endommagée. Sous la page « PUMP CONTROL », appuyez sur « ▲ » ou « ▼ » pour sélectionner l'élément et appuyez sur « ◄ » ou « ► » pour régler la valeur. Appuyez sur « » pour confirmer ou « » pour retourner.

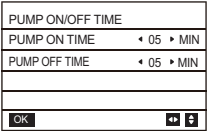

Les exigences de paramétrage sont les suivantes :

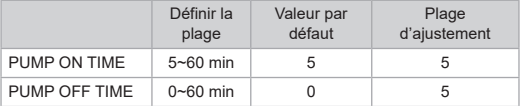

Dégivrage manuel

Appuyez sur « ▲ » ou « ▼ » pour sélectionner « MANUAL DEFROST » dans la page « SERVICE MENU ». Appuyez sur « » et entrez dans le sous-menu.

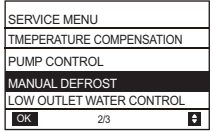

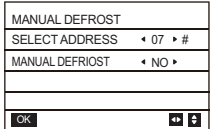

Appuyez sur « ▲ » ou « ▼ » pour sélectionner élément qui sera être configurée et appuyez sur « ◄ » ou « ► » pour sélectionner la valeur. Appuyez sur « » pour confirmer ou « ↑ » pour retourner.

Si l'unité externe entre avec succès en mode dégivrage après l'activation du « MANUAL DEFROST », l'icône de dégivrage sera affiché sur la page d'accueil de le contrôleur câblé.

Contrôle de la basse température de l'eau de sortie

Appuyez sur « ▲ » ou « ▼ » pour sélectionner « LOW OUTLETWATER CONTROL » dans la page « SERVICE MENU ». Appuyez sur « » et entrez dans le sous-menu. Convient pour HP-UNIT.

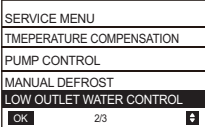

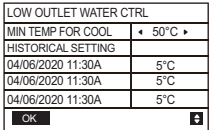

Appuyez sur « ◄ » ou « ► » pour sélectionner la valeur. Appuyez sur « » pour confirmer ou «  $\rightarrow$  » pour retourner. Sur cette page, le réglage historique de la température minimale de sortie d'eau (plage de réglage 0- 20 ºC) peut être visualisé. Lorsque la température de réglage est inférieure à 5°C, une boîte de dialogue apparaîtra :

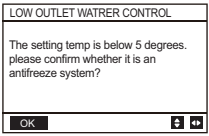

Remarque : Applicable uniquement aux modèles de la série MC-SU \*\*-RN8L-B. Pour les autres modèles, veuillez vous référer aux instructions de la machine extérieure.

Mode Vide

Appuyez sur « ▲ » ou « ▼ » pour sélectionner la page « VACUUM SWITCH MENU ». Appuyez sur « » et entrez dans le sous-menu.

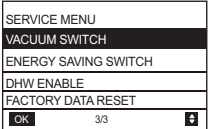

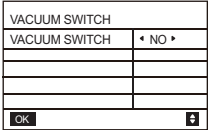

Appuyez sur « ◄ » ou « ► » pour sélectionner YES ou NO. Puis appuyez « » pour confirmer. Une mise hors tension et un redémarrage sont nécessaires pour le quitter.

Remarque : Applicable uniquement aux modèles de la série MC-SU \*\*-RN8L-B. Pour les autres modèles, veuillez vous référer aux instructions de la machine extérieure. Mode pour économiser de l'énergie

Appuyez sur « ▲ » ou « ▼ » pour sélectionner la page « ÉNERGIE SAVING SWITCH MENU » sous la page « SERVICE MENU ». Appuyez sur « » et entrez dans le sousmenu.

PUMP OFF TIME PUMP DOWN TIME 0 ↔ 60min

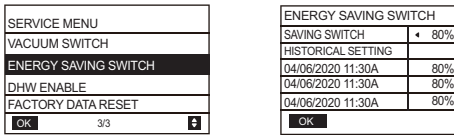

Appuyez sur « ◄ » ou « ► » pour sélectionner la valeur. Appuyez sur « » pour confirmer ou  $\leftarrow \rightarrow$  » pour retourner.

TTING<sup>2</sup>

80% 80%  $4.80%$ 

 $\mathbf{H}$ 

Remarque : Applicable uniquement aux modèles de la série MC-SU \*\*-RN8L-B. Pour les autres modèles, veuillez vous consulter aux instructions des machine extérieures.

#### **DHW ENABLE**

Appuyez sur « ▲ » ou « ▼ » pour sélectionner la page « DHW ENABLE MENU ». Appuyez sur «  $\Box$  » et entrez dans le sous-menu

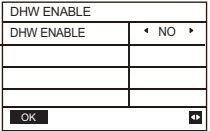

Appuyez sur « ▲ » ou « ▼ » pour sélectionner YES ou NO. Appuyez sur « » pour confirmer ou «  $\frown$  » pour retourner.

Remarque : DHW ENABLE n'est disponible que pour les modèles ECS sur mesure.

#### **Réinitialisation des données d'usine :**

Appuyez sur « ▲ » ou « ▼ » pour sélectionner la page « FACTORY DATA RESET MENU » sous la page « SERVICE MENU ». Appuyez sur « » et entrez dans le sous-menu.

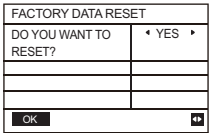

Appuyez sur « ▲ » ou « ▼ » pour sélectionner article correspondant et appuyez sur « ◄ » ou « ► » pour sélectionner restaurer ou non. Appuyez sur « » pour confirmer ou « » pour retourner.

#### **4.3.6.3 RÉGLAGE DU MENU PROJECT**

Saisie du mot de passe : Contactez nous s'il vous plaît. Sélectionnez « PROJECT MENU » et appuyez sur « » pour entrer. L'écran demande un mot de passe, comme illustré dans l'illustration ci-dessous :

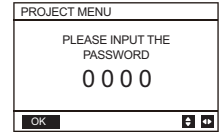

Le mot de passe initial doit être obtenu par un professionnel. Appuyez sur les boutons « ▲ » ou « ▼ » pour modifier le chiffre à saisir, puis appuyez sur les boutons « ◄ » ou « ► » pour changer le code bit à saisir. Une fois le chiffre saisi, l'écran reste le même. Après avoir saisi le mot de passe, appuyez sur le bouton «  $\rightarrow$  » pour accéder à l'interface ; appuyez sur le bouton «  $\rightarrow$  » pour retourner à l'écran précédent. Si le mot de passe saisi est incorrect, l'écran suivant s'affiche.

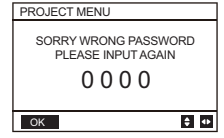

28

L'écran suivant s'affiche si le mot de passe saisi est correct :

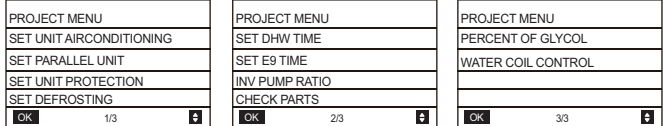

#### **Réglage de l'unité :**

Sélectionnez « SET UNIT AIRCONDITIONING » et appuyez sur «  $\Box$  » pour entrer. L'affichage est le suivant :

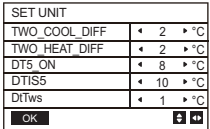

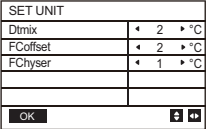

Appuyez sur « ▲ » ou « ▼ » pour sélectionner élément et appuyez sur « ◄ » ou « ► » pour sélectionner la température ou durée appropriée : Appuyez sur « » pour confirmer. Retour à la page d'accueil s'il n'y a pas d'opération dans les 60 secondes. Informations de configuration détaillées :

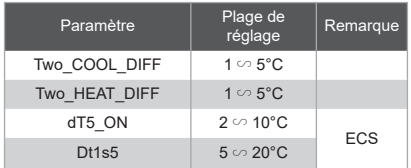

#### **Réglage des unités parallèles :**

Sélectionnez « SET UNITÉ PARALLÈLE » et appuyez sur « » pour entrer. L'affichage est le suivant :

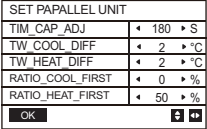

Appuyez sur « ▲ » ou « ▼ » pour sélectionner élément qui sera être configurée et appuyez sur « ◄ » ou « ► » pour sélectionner la valeur. Appuyez sur « » pour confirmer. Retour à la page d'accueil s'il n'y a pas d'opération dans les 60 secondes.

Informations de configuration détaillées :

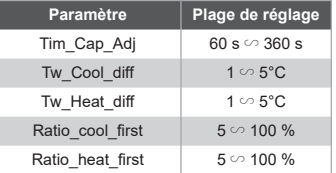

#### **Réglage de la protection de l'unité :**

Sélectionnez « SET UNIT PROTECTION » et appuyez sur « » pour entrer. L'affichage est le suivant :

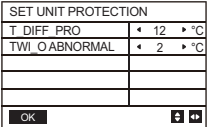

Appuyez sur « ▲ » ou « ▼ » pour sélectionner élément qui sera être configurée et appuyez sur « ◄ » ou « ► » pour sélectionner la valeur. Appuyez sur « » pour confirmer. Retour à la page d'accueil s'il n'y a pas d'opération dans les 60 secondes. Informations de configuration détaillées :

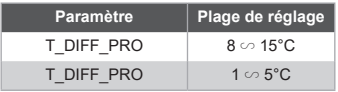

#### **Réglage de le dégivrage :**

Sélectionnez « SET DEFROSTING » et appuyez sur « » pour entrer. L'affichage est le suivant :

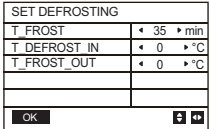

Appuyez sur « ▲ » ou « ▼ » pour sélectionner élément qui sera être configurée et appuyez sur « ◄ » ou « ► » pour sélectionner la valeur. Appuyez sur « » pour confirmer. Retour à la page d'accueil s'il n'y a pas d'opération dans les 60 secondes.

Informations de configuration détaillées :

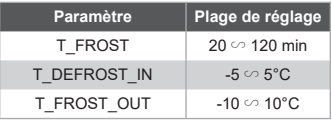

#### **Réglage du temps ECS :**

Sélectionnez « SET DHW TIME » et appuyez sur « » pour entrer. L'affichage est le suivant :

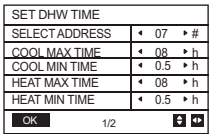

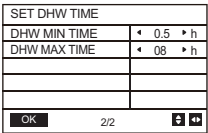

Appuyez sur « ▲ » ou « ▼ » pour sélectionner élément qui sera être configurée et appuyez sur « ◄ » ou « ► » pour sélectionner la valeur. Appuyez sur « » pour confirmer. Retour à la page d'accueil s'il n'y a pas d'opération dans les 60 secondes.

Informations de configuration détaillées :

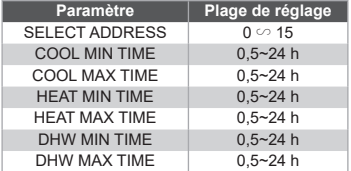

#### **Réglage du temps de l'erreur E9 :**

Sélectionnez « SET E9 TIME » et appuyez sur « » pour entrer. L'affichage est le suivant :

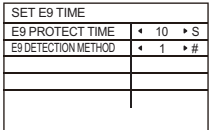

Appuyez sur « ▲ » ou « ▼ » pour sélectionner élément qui sera être configurée et appuyez sur « ◄ » ou « ► » pour sélectionner la valeur (plage de réglage 2-20 s, 5 s par défaut, ajuster l'intervalle chaque 1 s): Appuyez sur « » pour confirmer. Retour à la page d'accueil s'il n'y a pas d'opération dans les 60 secondes. La plage de réglage pour « E9 DETECTION METHOD » est 1-2, par défaut 1 (Méthode 1 : détection après le démarrage de la pompe. Méthode 2 : détection avant et après le démarrage de la pompe.)

#### **Réglage de la sortie de la pompe onduleur :**

Sélectionnez « INV PUMP RATIO » et accédez à la page suivante pour sélectionner la pompe : Utilisation dans le cas de plusieurs pompes, ne pas envoyer de notice pour une seule pompe.

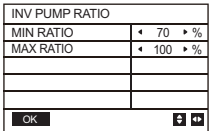

Appuyez sur « ▲ » ou « ▼ » pour sélectionner élément qui sera être configurée et appuyez sur « ◄ » ou « ► » pour sélectionner la valeur: Appuyez sur « » pour confirmer. Retour à la page d'accueil s'il n'y a pas d'opération dans les 60 secondes. Le réglage MINRATIO doit s'assurer que son débit répond aux exigences de l'unité entière, sinon l'unité peut être endommagée.

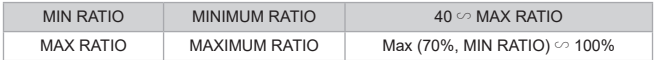

#### **CHECK PARTS**

Sélectionnez « CHECK PARTS » et appuyez sur « » pour entrer dans le sous-menu. L'affichage est le suivant :

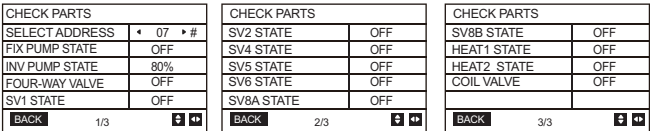

Appuyez sur « ▲ » ou « ▼ » pour afficher 13 états. Appuyer sur « » pour retourner au page précédent.

#### **PERCENT OF GLYCOL**

Sélectionnez « PERCENT OF GLYCOL » et appuyez sur « » pour entrer dans le sousmenu. L'affichage est le suivant :

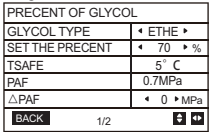

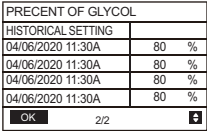

Appuyez sur « ▲ » ou « ▼ » pour sélectionner élément qui sera être configurée et appuyez sur « ◄ » ou « ► » pour sélectionner la valeur. Appuyez sur « » pour confirmer. Retour à la page d'accueil s'il n'y a pas d'opération dans les 60 secondes. Jusqu'à 16 enregistrements de paramètres historiques.

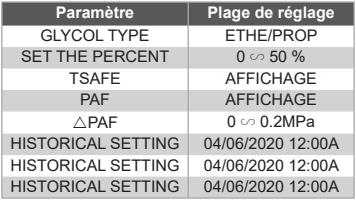

#### **Water Coil Control**

Appuyez sur « ▲ » et « ▼ » pour sélectionner « WATER COIL CONTROL » et appuyez sur « ». L'affichage est le suivant :

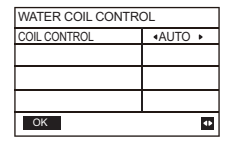

Appuyez sur « ▲ » et « ▼ » pour sélectionner « COIL CONTROL » et appuyez sur « ◄ » ou « ► » pour sélectionner le mode de contrôle : AUTO (commande automatique), MANUALON (avec batterie à eau), MANUALOFF (sans batterie à eau). Appuyez sur « » pour sauver. Appuyez sur « » pour quitter la page.

Remarque : La commande de la batterie à eau ne s'applique qu'aux modèles FC.

4.3.7 Fonction de mémoire de panne de courant

Si une coupure de l'alimentation électrique du système survient, lorsque le système sera remis en marche, le contrôleur câblé continuera à fonctionner selon l'état qu'il avait avant la coupure de courant, y compris l'état marche/arrêt, le mode, la température programmée, les protections contre les pannes, l'adresse du contrôleur câblé, le minuteur, l'hystérésis, etc. Cependant, ces paramètres doivent avoir été enregistrés au moins 7 s avant la coupure de courant.

4.3.8 Fonction parallèle du contrôleur câblé

Fonction parallèle par MODBUS :

1) Un maximum de 16 contrôleurs câblés peuvent être raccordés en parallèle et les adresses peuvent être paramétrées de 0 à 15.

2) Après avoir raccordé plusieurs contrôleurs câblés en parallèle, les données seront partagées entre eux. Par exemple, la fonction Marche/Arrêt, les paramètres de données (température de l'eau et hystérésis) et d'autres paramètres resteront cohérents (remarque : les paramètres de mode, température et hystérésis ne peuvent être partagés que lorsque le système est mis en marche).

3) Point de départ du partage des données : Après avoir appuyé sur le bouton Marche/ Arrêt, le partage des données peut commencer lors du réglage des paramètres. Appuyez sur le bouton «  $\rightarrow$  » après avoir réglé les paramètres, et les valeurs seront partagées.

4) Étant donné que le bus est traité en mode d'interrogation, les données de la commande filaire réglée en dernier sont valides si plusieurs commandes filaires sont utilisées en même temps dans le même cycle de bus (4 s). Évitez la situation précédente lors du fonctionnement.

5) Après que l'un des contrôleurs câblés parallèles a été réinitialisé, l'adresse de ce contrôleur câblé n'a pas d'adresse par défaut et doit être définie manuellement afin d'entrer en communication normale.

Fonction parallèle par XYE :

1) Un maximum de 16 contrôleurs câblés peuvent être connectés en parallèle

2) Le contrôleur câblé doit être réglé pour contrôler/surveiller le contrôleur. Le premier a des fonctions de contrôle, tandis que le second n'a que des fonctions de visualisation.

4.3.9 Fonction de communication de l'ordinateur supérieur

1) Lors de la communication avec l'ordinateur supérieur, la page d'accueil affiche : Communication entre le contrôleur câblé et l'ordinateur central.

2) Si le tableau de commande principal extérieur est en mode de commande ON/OFF à distance et que l'icône du contrôleur câblé clignote. À ce stade, la machine de commutation de mode de contrôle de ligne de réglage de contrôle de réseau informatique supérieur n'est pas valide.

4.3.10 Surveillance de la fonction du contrôleur câblé

Lorsque le contrôleur câblé est réglée pour surveiller le contrôleur câblé, appuyez sur la touche «  $\Box$  » pour accéder à l'interface de requête suivante et aux paramètres associés du contrôleur.

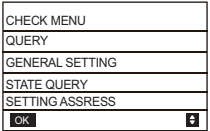

## **4 Tableau 1 ci-joint : Erreurs et codes de protection de l'unité extérieure**

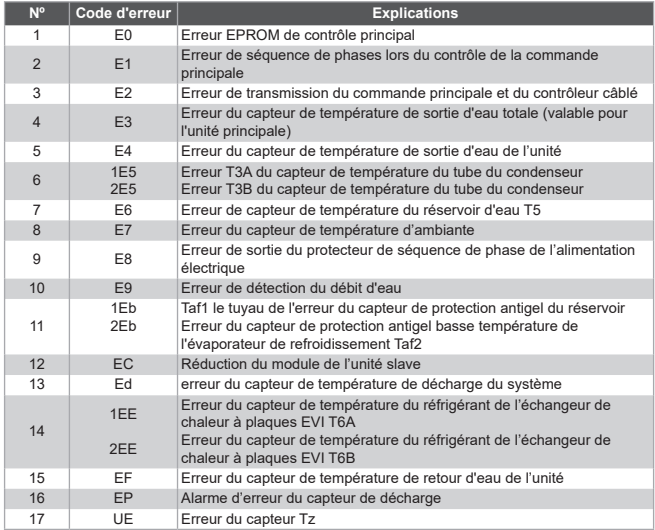

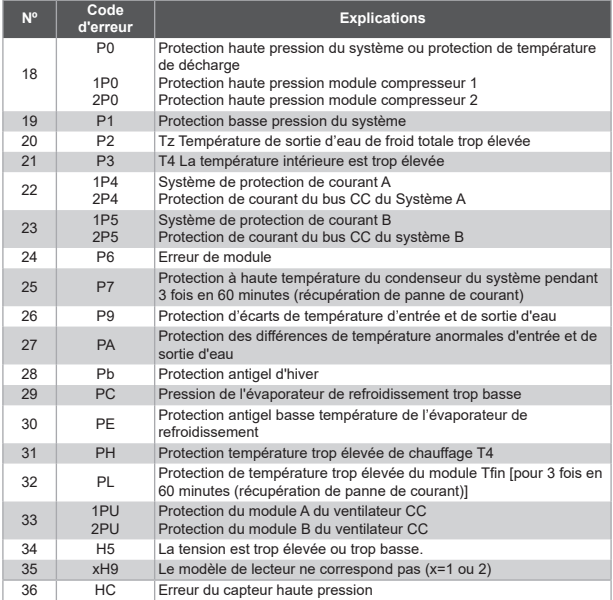

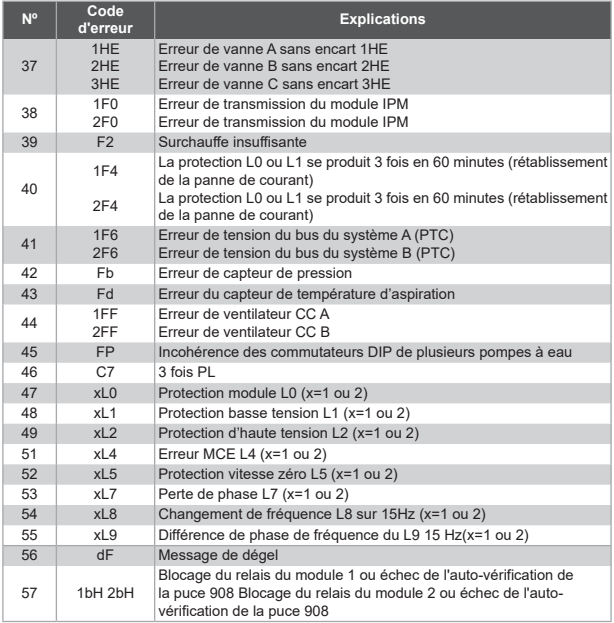

#### Tableau 2 ci-joint: Erreurs de le contrôleur câblé et codes de protection

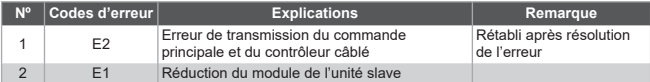

## **5 TABLEAU CI-JOINT À PROPOS DE MODBUS**

### **5.1 Spécifications des communications**

Interface : RS-485, H1 à l'arrière du contrôleur, H2 connecté au port série de T/R- et T/R, H1, H2 comme signal différentiel RS485.

L'ordinateur supérieur est l'hôte et la machine esclave est le contrôleur câblé.

L'interface de RÉGLAGE DE L'ADRESSE dans le MENU SERVICE peut régler l'adresse de communication Modbus de 1 à 64.

Les paramètres de communication sont les suivants :

- Rapidité de modulation : 9600bps.
- Longueur des données : 8 bits de données.
- Check : Aucun Parité.
- Stop bit : 1 bit d'arrêt.
- Protocole de communication : Modbus RTU.

### **5.2 Codes de fonctions supportés et codes d'exception**

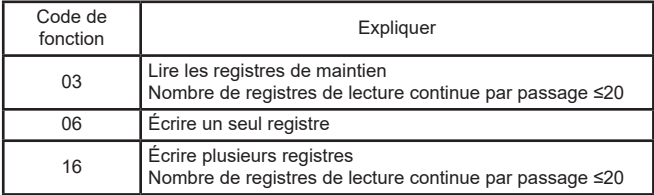

### **Spécification du code d'exception**

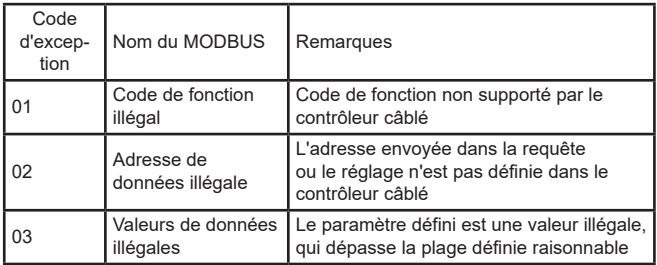

Si l'adresse 138 du commutateur de commande Modbus n'est pas écrite comme « 1 », toutes les adresses sauf 138 ne peuvent pas être écrites.

## **5.3 Mappage d'adresse dans le registre du contrôleur câblé**

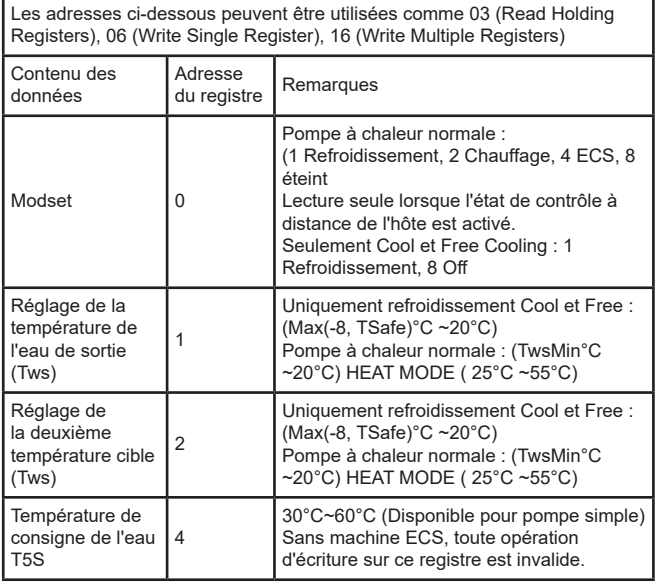

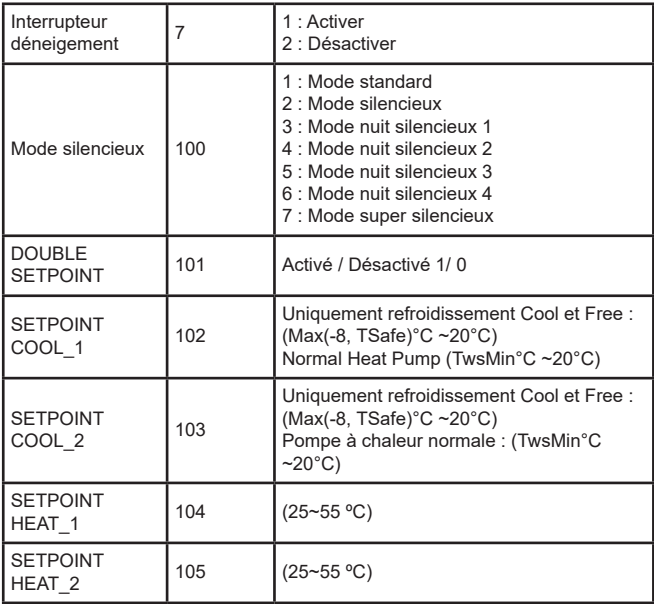

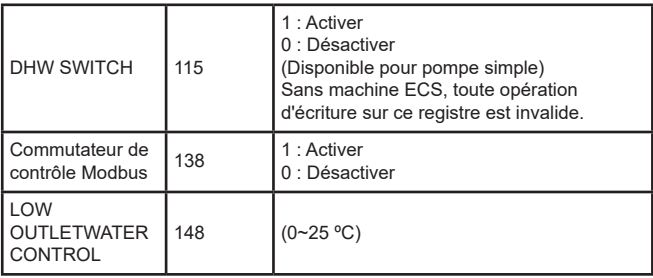

Remarque : 06, 16 Registre d'écriture, si la valeur est écrite au-delà de la portée de la note, le code d'exception est renvoyé.

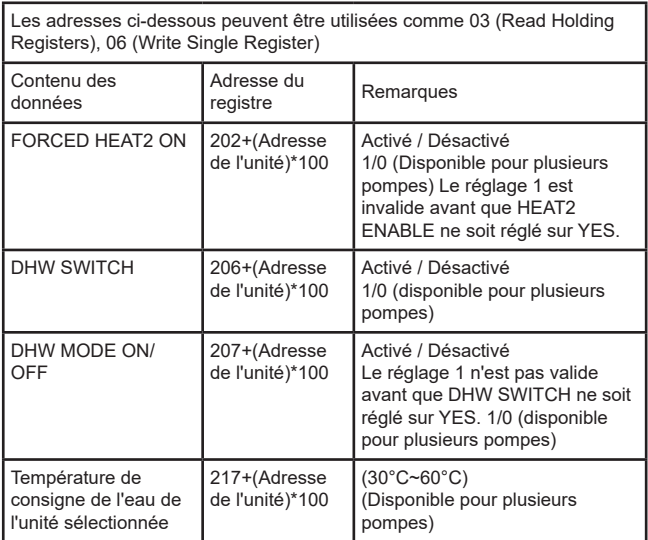

Remarque : 1. 06 Registre d'écriture, si la valeur est écrite au-delà de la portée de la note, le code d'exception est renvoyé.

2. L'adresse de l'unité correspond à l'adresse de la machine 0-15, 0 correspond à l'hôte 0.

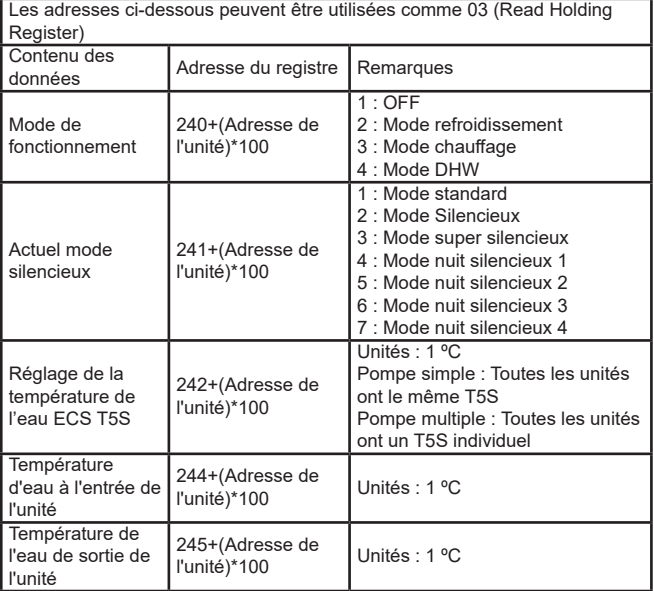

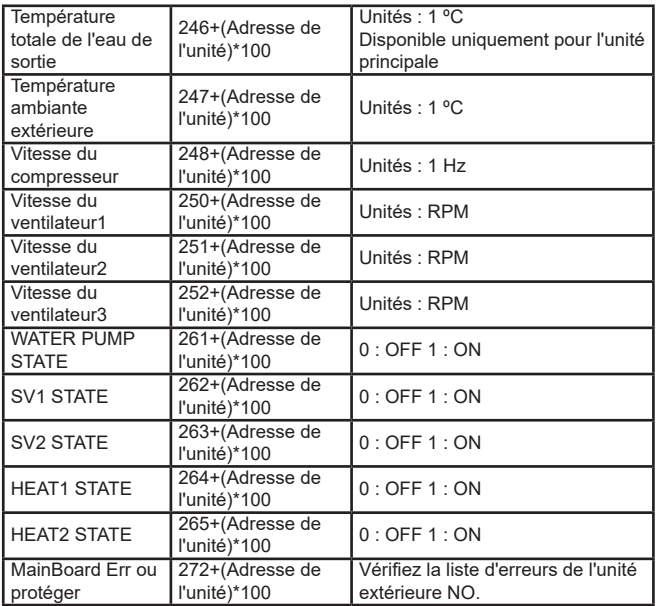

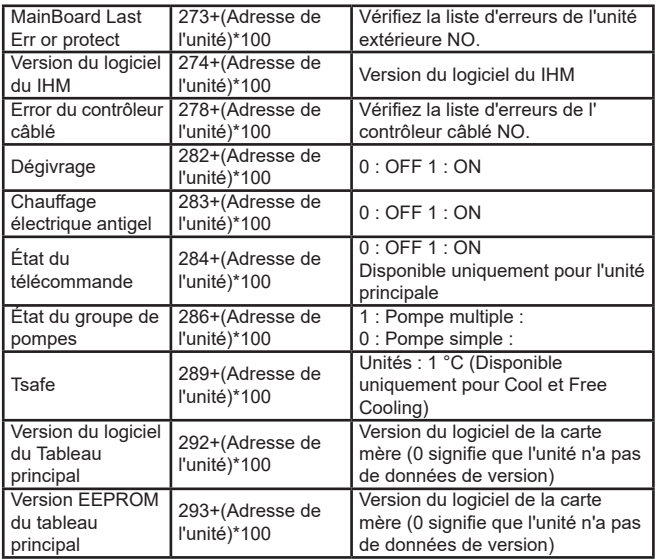

Remarque : L'adresse de l'unité correspond à l'adresse de la machine 0-15, 0 correspond à l'hôte 0.

Traduit par Caballeria <http://www.caballeria.com>

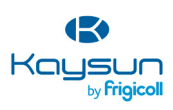

BUREAU CENTRAL Blasco de Garay, 4-6 08960 Sant Just Deswern (Barcelone) wercelone;<br>Tel. +34 93 480 33 22 http://home.frigical.es/<br>http://www.kaysun.es/fr/

#### **MADRID**

MADRID<br>Senda Galiana, 1<br>Poligono Industrial Coslada<br>28820 Coslada (Madrid)<br>Tel. +34 91 669 97 01<br>Fitc. +34 91 679 21 00<br>Fitc. +34 91 679 21 00 madrid@frigicolLes